### **1. Основные возможности**

Хранение паролей – простой инструмент для хранению базы паролей к неограниченному количеству своих интернет-ресурсов: корпоративным сайтам, социальным сетям, почтовым ящикам, интернетмагазинам, онлайн-играм и т. п.

Используя данное дополнение, вы сможете:

- автоматически отправлять своим сотрудникам (пользователям программы) доступы к различным ресурсам,
- фиксировать историю выдачи доступа (кому и когда отправлялся тот или иной доступ, статус пароля),
- контролировать срок жизни пароля,
- обновлять его при необходимости,
- фиксировать историю обновлений паролей.

Пароли шифруются с помощью встроенной функции безопасности «Шифрование полей» (подробнее здесь: https://clientbase.ru/help/for\_admin\_16/security\_options/#key), включение которой потребует дополнение сразу после его установки. Вы вводите свой ключ шифрования, используя любые символы. Это будет единый ключ шифрования полей для хранения данных в БД в зашифрованном виде для всех пользователей системы. То есть вам потребуется запомнить один этот ключ, чтобы получить доступ ко всем остальным.

**Внимание!** Ключ шифрования в целях безопасности НЕ сохраняется в БД «Клиентской базы» ни в каком ином виде, кроме как в форме необратимого хэша (для проверки корректности ввода), поэтому восстановить его НЕВОЗМОЖНО! Если вы забудете ключ шифрования, то доступ к зашифрованным данным будет полностью заблокирован.

#### **2. Описание элементов дополнения и принцип его работы**

Дополнение «Хранение паролей» состоит из представления «Настройки», которое запускается один раз сразу после установки дополнения, и двух основных таблиц: «Хранение паролей» и «Выдача доступа».

Для корректной работы дополнения необходимо включить шифрование полей. Поэтому сразу после установки программа попросит включить данную функцию в настройках безопасности:

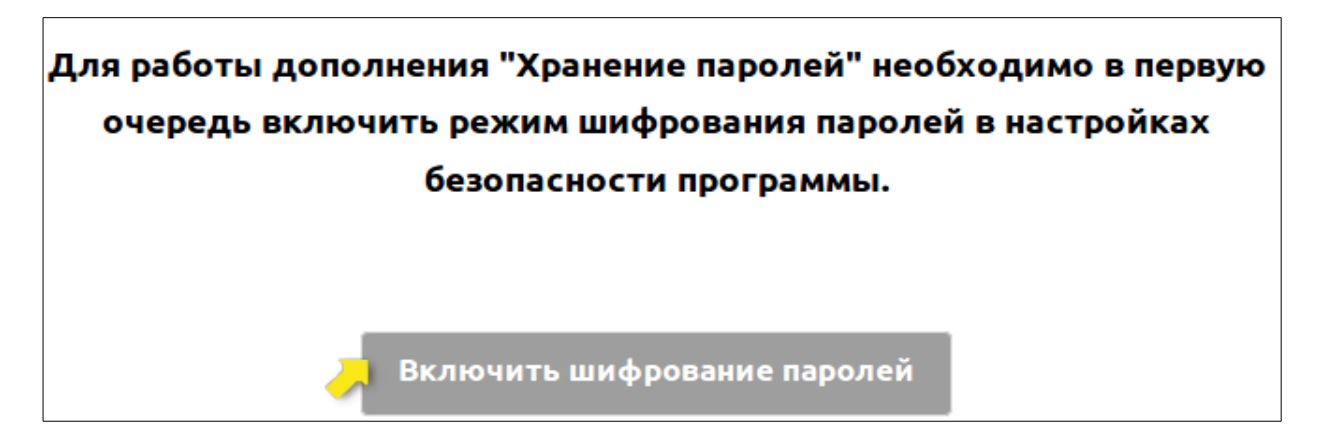

После того как вы нажмете на кнопку «Включить шифрование паролей», откроется раздел программы с настройками безопасности:

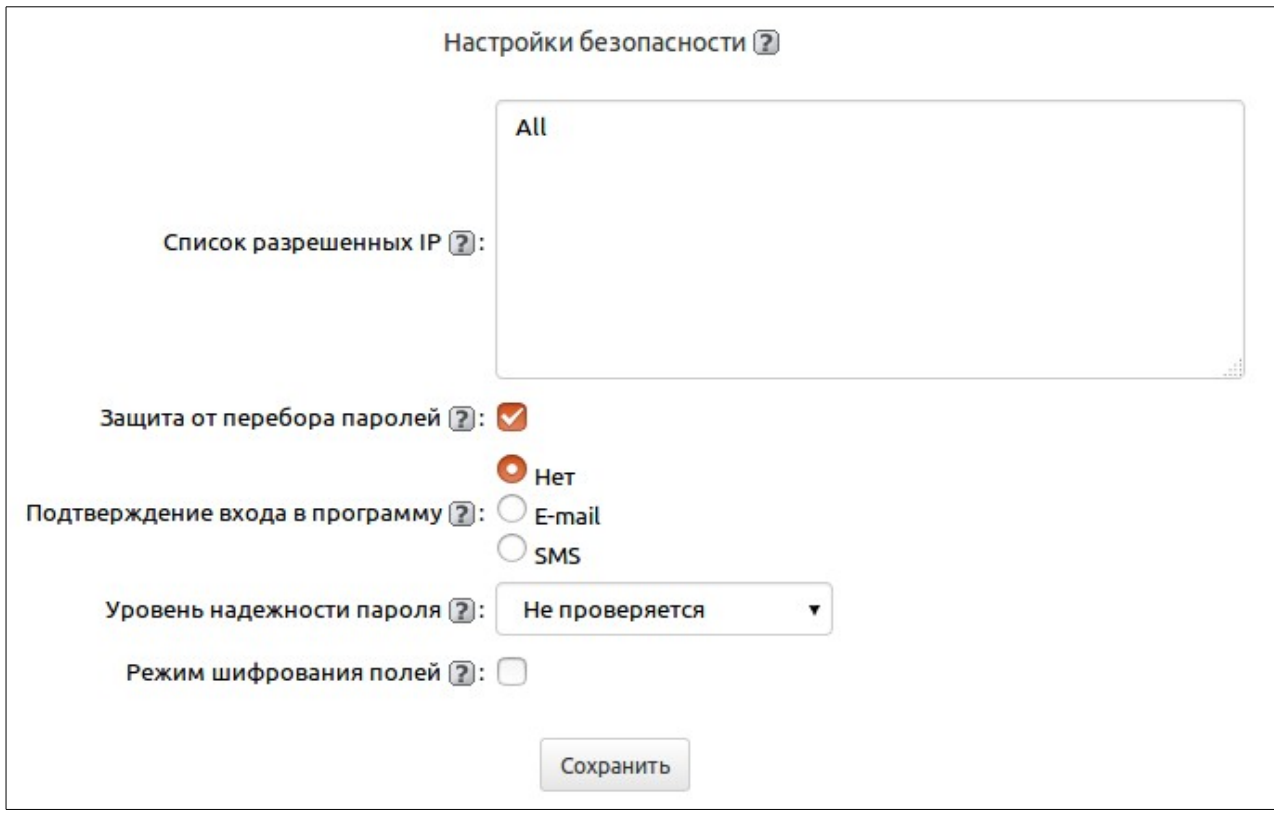

Здесь понадобится включить функцию «Режим шифрования полей»:

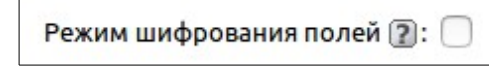

После включения необходимо задать тип режима шифрования, ввести ключ шифрования полей (использовать можно любые символы) и его подтверждение:

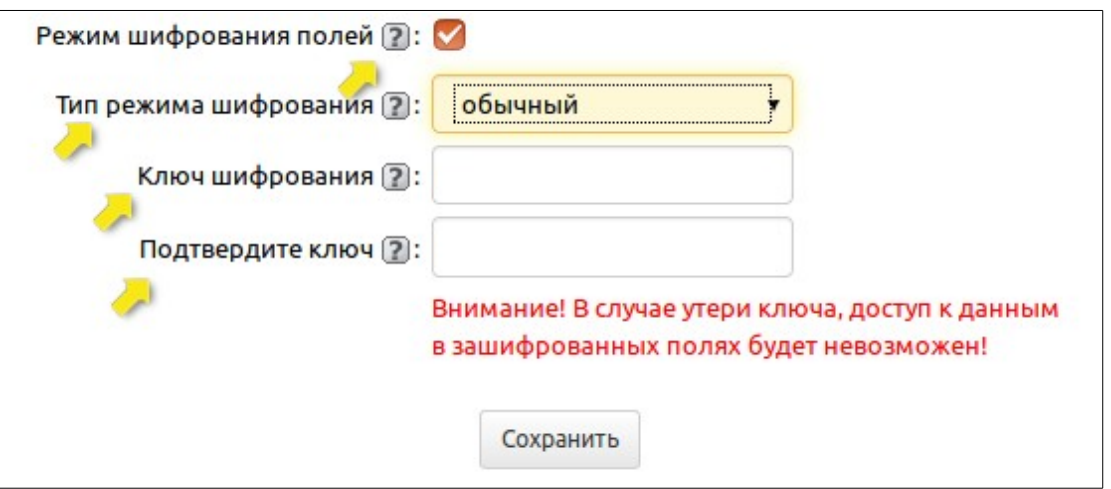

**Внимание!** В случае утери ключа доступ к данным в зашифрованных полях будет невозможен! Сохраняем настройки и переходим в основную таблицу «Хранение паролей» для создания базы с интернет-ресурсами и доступами к ним.

#### **2.1. Создание, хранение и управление базой с паролями**

В таблице «Хранение паролей» нажимаем на кнопку «Добавить запись»:

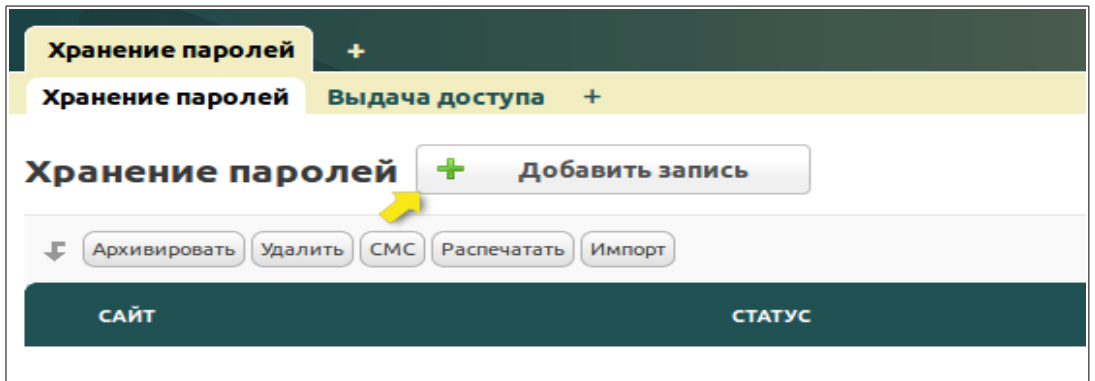

Откроется страница добавления записи нового интернет-ресурса, где необходимо заполнить основные поля.

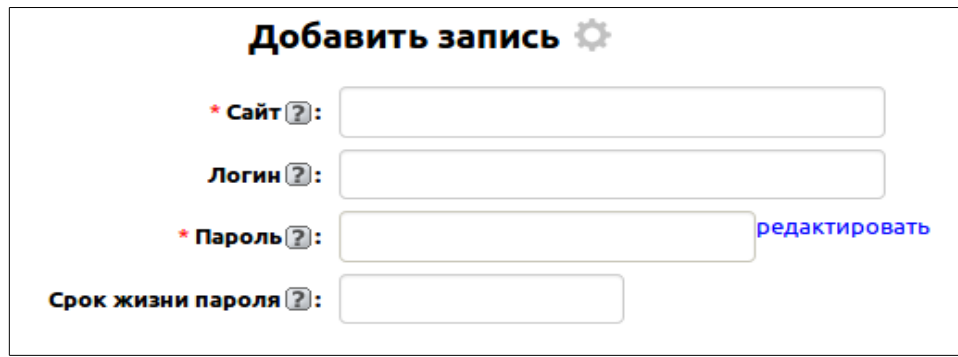

Перед заполнением полей в первую очень рекомендуем предварительно раскодировать шифруемое поле «Пароль», так как оно будет неактивно и недоступно для редактирования. Для этого нажимаем на «редактировать» рядом с полем, откроется окно, в котором необходимо ввести свой ключ:

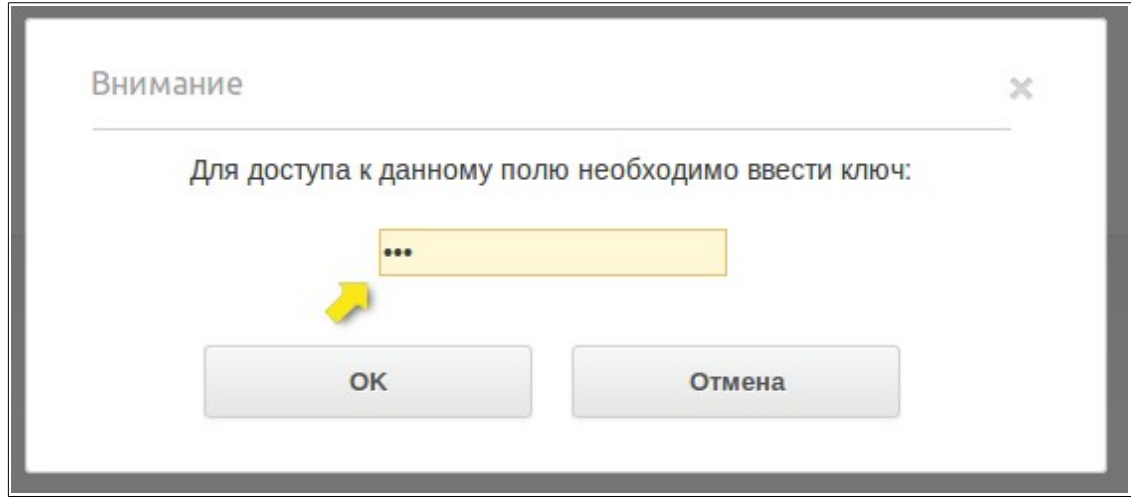

Вводим ключ и нажимаем на кнопку «ОК».

В результате поле «Пароль» станет доступным на редактирование.

**На заметку!** Пользователь вводит ключ только один раз в течение одной сессии. То есть система не

будет требовать ввести ключ повторно до тех пор, пока пользователь не выйдет из системы и не авторизуется вновь.

Рассмотрим основные поля добавления записи:

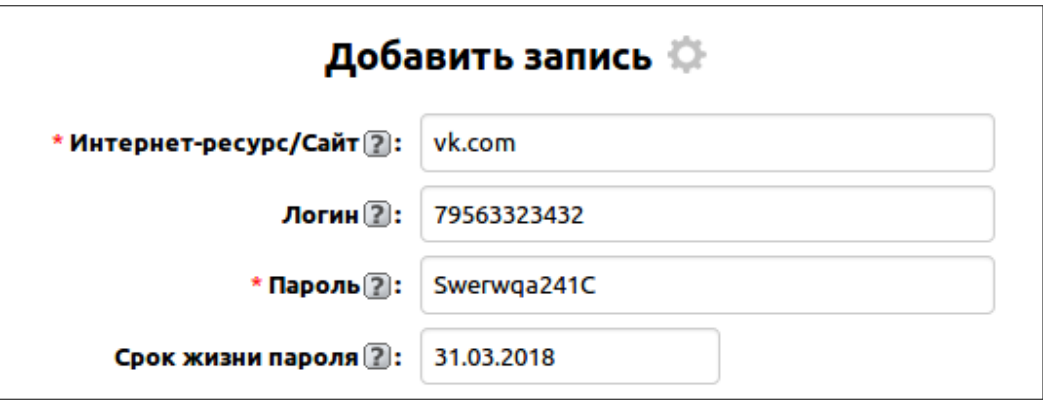

- **Интересурс/сайт** текстовое поле, здесь вводится название интернет-ресурса или ссылка на сайт. Поле, обязательное для заполнения.
- **Логин –** текстовое поле, здесь вводится логин, соответствующий интернет-ресурсу.
- **Пароль –** текстовое поле, здесь вводится пароль, соответствующий интернет-ресурсу. Поле, обязательное для заполнения.
- **Срок жизни пароля –** поле с датой, здесь можно указать, до какой даты будет актуален данный пароль. По истечении данного срока в системе всплывет уведомление о необходимости обновить данный пароль сначала на самом ресурсе, после чего актуализировать его в базе.

Заполнив все поля, нажимаем на кнопку «Сохранить».

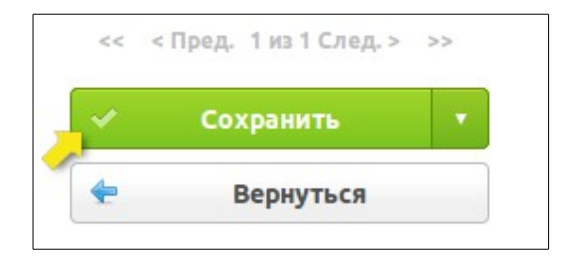

После сохранения записи отобразятся дополнительные поля, которые вы можете дозаполнить, открыв запись на редактирование, или которые заполняются автоматически:

- **Кто добавил –** автоматически заполняемое поле, отображает пользователя программы, который добавил запись.
- **Статус –** поле список со значениями «Не выдавался», «Выдан», «Просрочен» и «Требует обновления». Значение «Не выдавался» автоматически присваивается новой добавленной записи и если доступ еще не выдавался после его обновления. «Выдан» автоматически присваивается, если доступ выдавался пользователям и он актуален для этих пользователей. «Просрочен» автоматически присваивается, если текущая дата превышает указанную дату в поле «Срок жизни пароля». «Требует обновления» автоматически присваивается, если ранее выданный доступ для пользователей неактуален. Также этот статус проставляется, когда пользователь, которому выдавался ранее доступ, был архивирован в системе. То есть пользователь неактуален, соответственно, требуется обновить данные интернет-ресурса, чтобы он не смог в будущем посещать его под ранее предоставленным доступом.

- **Описание –** текстовое поле, здесь можно ввести подробное описание, комментарий к интернет-ресурсу.
- **Дата последнего обновления пароля –** поле с датой, автоматически проставляется дата, когда последний раз был обновлен пароль (по доп.действию «Обновить пароль»).

Записи интернет-ресурсов содержат информацию о выдаче доступа пользователям и обновлению паролей. Представлено это в виде подтаблиц «История доступа» и «История обновлений пароля» соответственно.

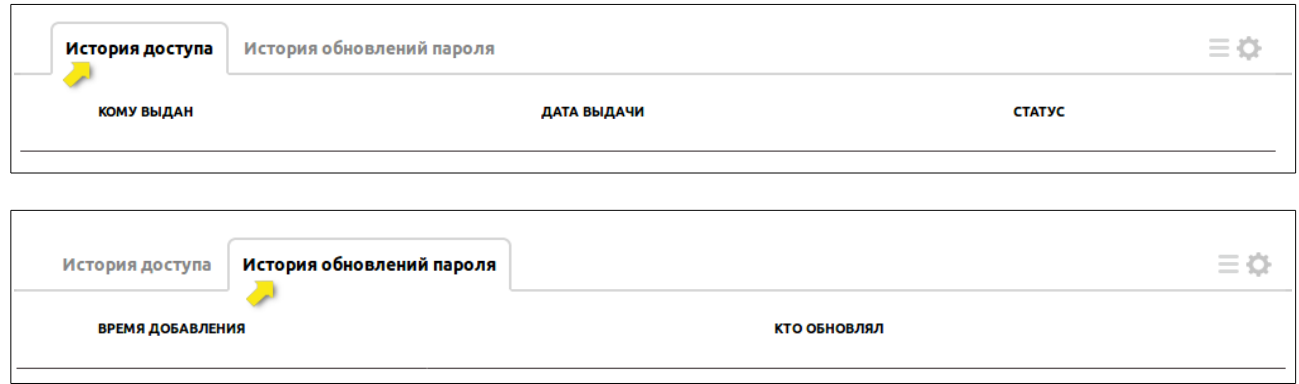

Записи в этих подтаблицах создаются автоматически по результатам выполнения доп.действий «Выдать доступ» и «Обновить пароль».

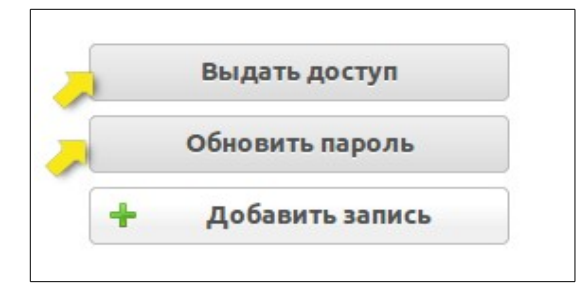

#### **1. Рассмотрим работу доп.действия «Выдать доступ» и соответствующую ему автозаполняемую подтаблицу «Выдача доступа».**

После того как вы нажмете на кнопку «Выдать доступ», откроется окошко, в котором отобразится список всех активных пользователей программ, которым можно отправить доступ к текущему ресурсу.

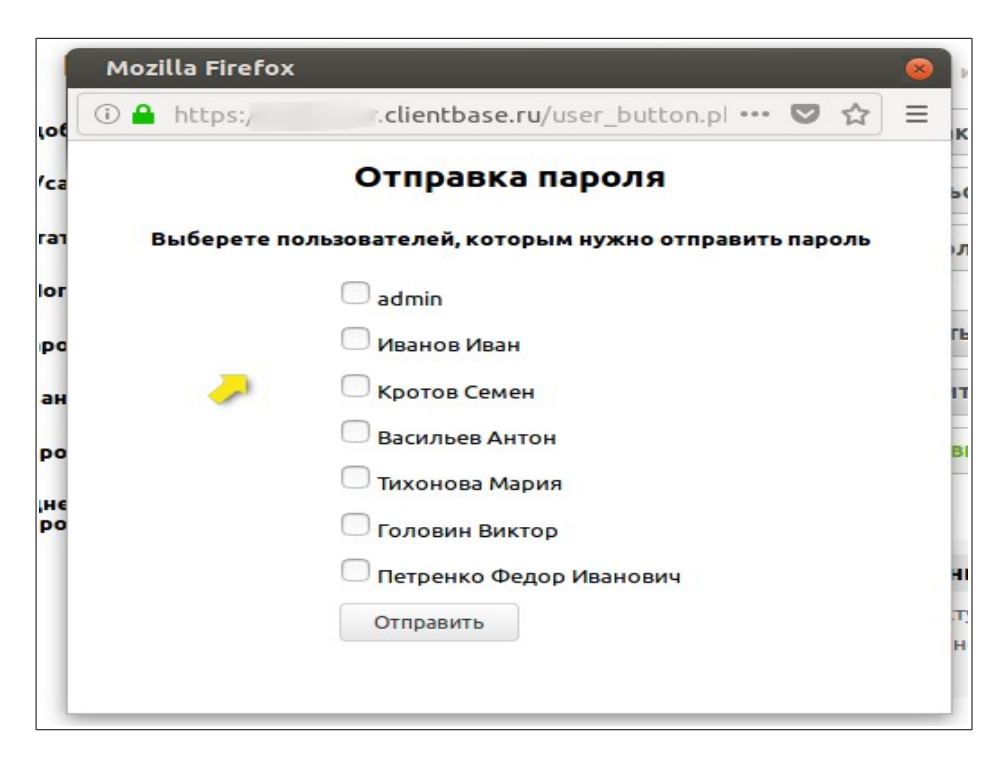

Отмечаем галочками пользователей, которым нужно отправить доступ, и нажимаем на кнопку «Отправить».

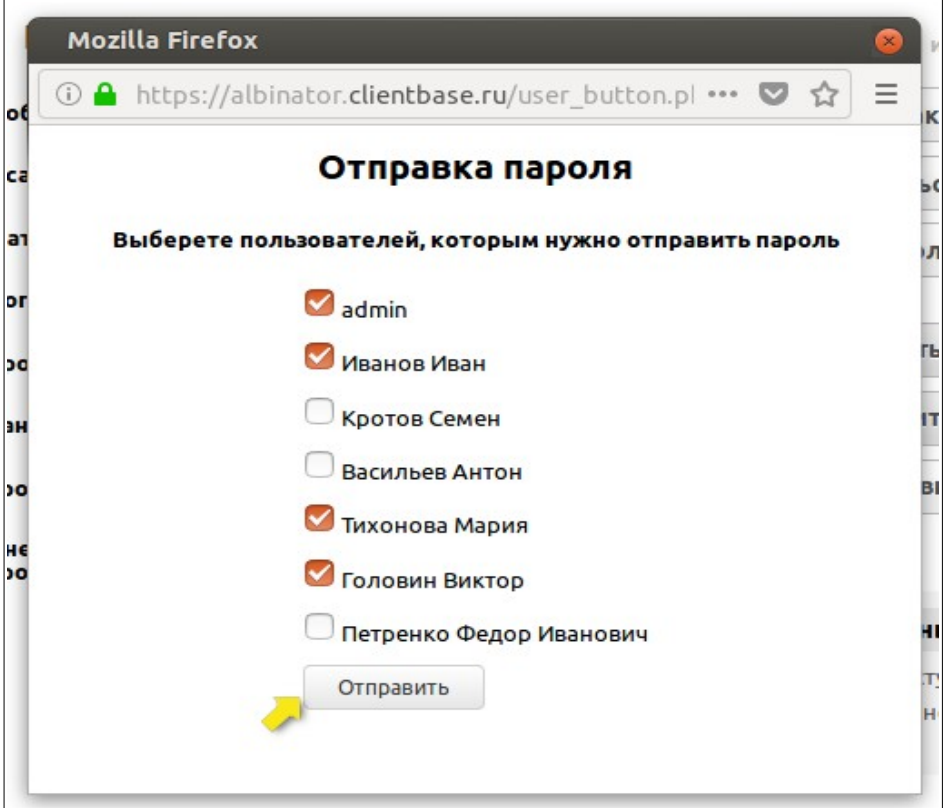

В результате автоматически запустится рассылка письма с доступом к этому интернет-ресурсу. **На заметку!** Для того чтобы письмо с доступом отправилось выбранным пользователям, в первую очередь необходимо иметь настроенный в программе SMTP-сервер (подробнее здесь: [https://clientbase.ru/help/for\\_admin\\_16/email\\_settings/\)](https://clientbase.ru/help/for_admin_16/email_settings/).

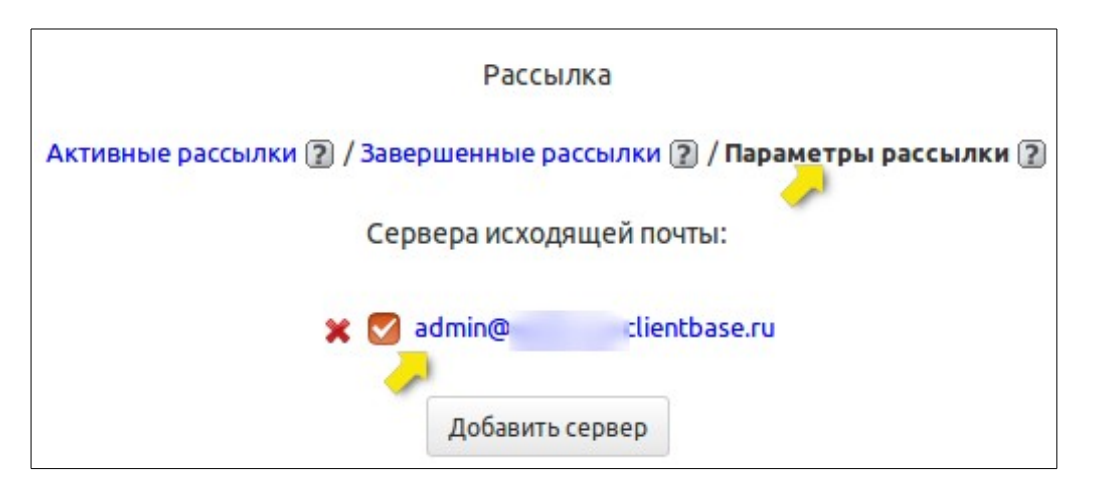

А также проверьте наличие заполненного E-mail адреса у своих пользователей программы (в настройках пользователей).

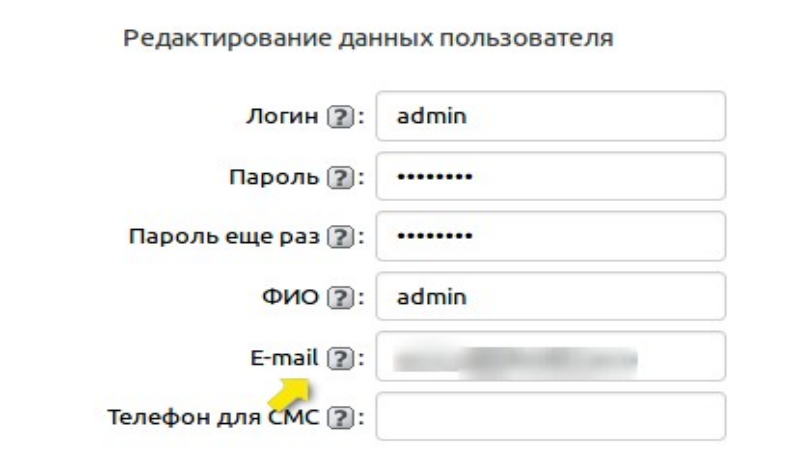

После выполнения доп.действия «Выдать доступ» и отправки доступа пользователям в подтаблице «Выдача доступа» создадутся соответствующие записи.

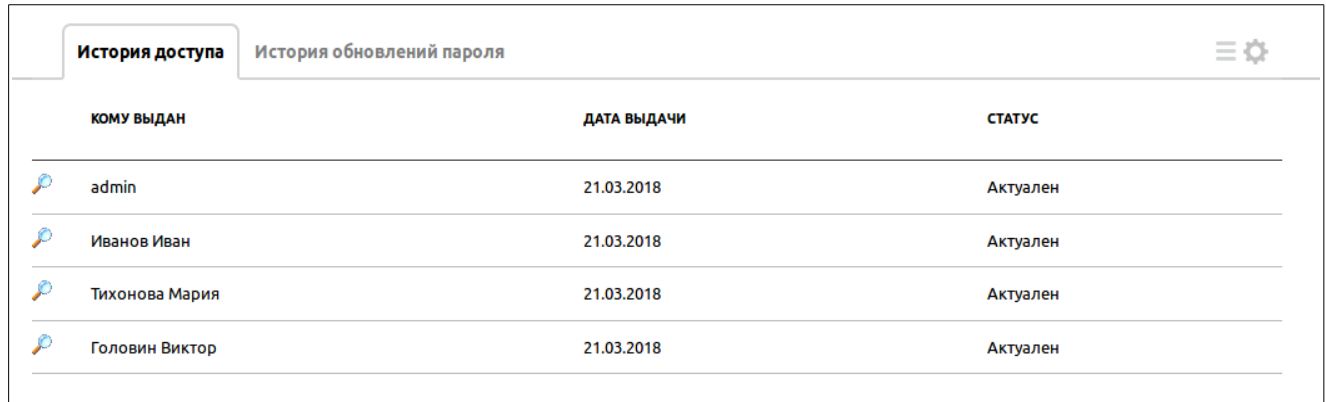

Здесь отображается следующая информация по полям:

- **Кому выдан –** имя пользователя, которому отправлялся доступ.
- **Дата выдачи –** поле с датой, подставляется дата, когда выдавался доступ пользователю.
- **Статус –** поле список со значениями «Актуален», «Неактуален» и «Требует обновления».

Значение «Актуален» проставляется в том случае, если текущий доступ не просрочен и выдан активному пользователю. «Неактуален» проставляется в том случае, если пароль был обновлен, но после его обновления больше не отправлялся пользователям. Также этот статус проставляется в записи, если пользователь, которому ранее выдавался доступ, был архивирован в программе. «Требует обновления» проставляется в том случае, если истек срок жизни пароля. Также этот статус проставляется в записях, если был архивирован один из пользователей, которому этот доступ ранее отправлялся.

Программа не даст выполнить доп.действие «Выдать доступ», если истек срок жизни пароля. Выйдет окошко с предупреждением, что истек срок жизни, с возможностью его обновить:

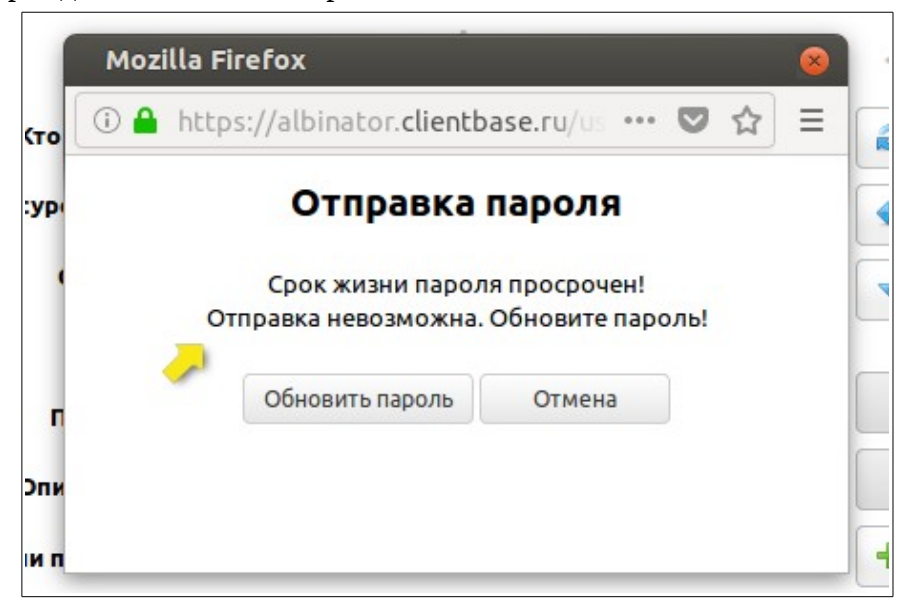

После того как вы нажмете на кнопку «Обновить пароль», откроется окно доп.действия «Обновить пароль».

### **2. Рассмотрим работу доп.действия «Обновить пароль» и соответствующую ему автозаполняемую подтаблицу «История обновлений паролей».**

После того как вы нажмете на кнопку «Обновить пароль», откроется окошко, в котором можно обновить пароль и указать/продлить срок его.

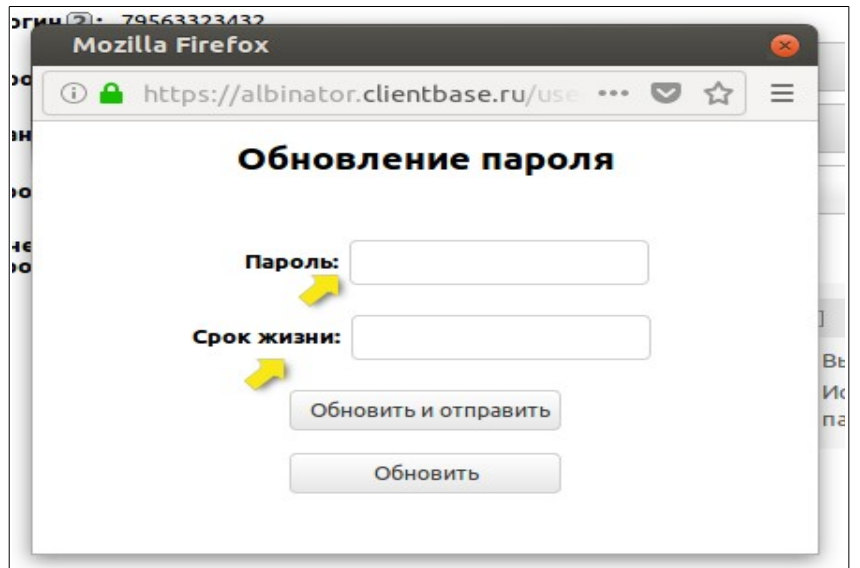

Заполняем поля «Пароль» и при необходимости «Срок жизни пароля».

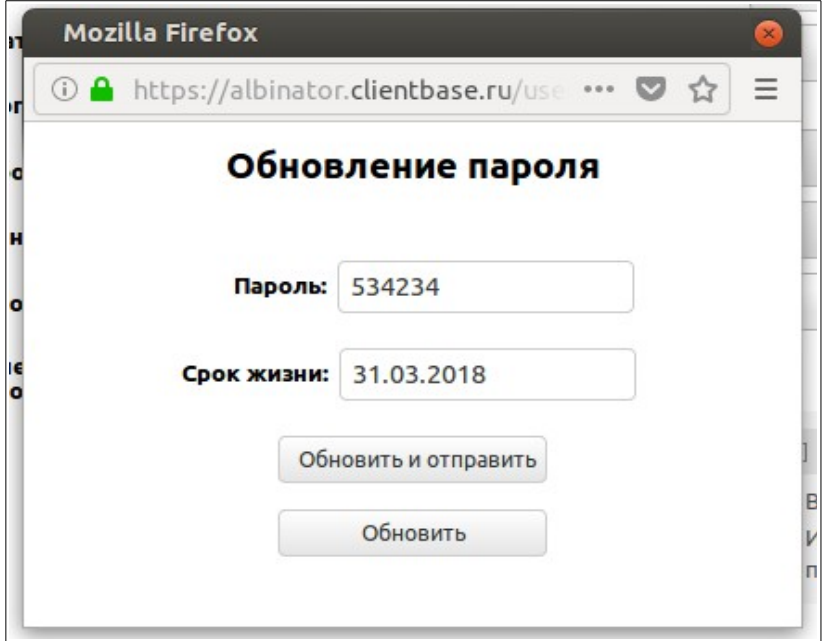

В окошке есть две кнопки: «Обновить» и «Обновить и отправить». Кнопка «Обновить» только обновляет пароль в текущей записи, и окно закрывается. При нажатии кнопки «Обновить и отправить» откроется окошко доп.действия «Выдать доступ», в котором можно выбрать пользователей, кому отправлять актуальный доступ:

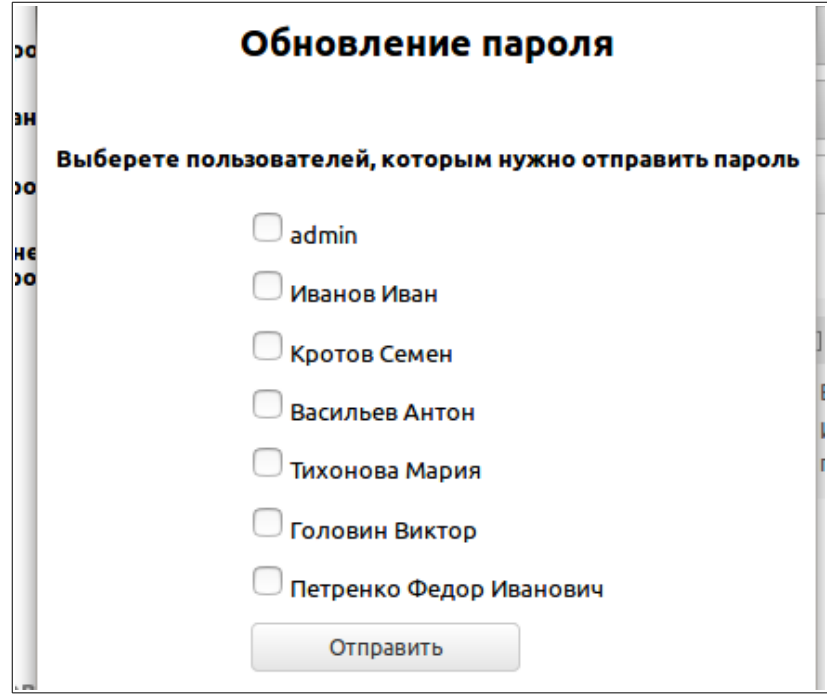

В любом случае при нажатии на эти кнопки автоматически будет создана запись в подтаблице «История обновлений пароля».

Здесь отображается следующая информация по полям:

• **Время обновления** – дата и время, когда был обновлен пароль.

• **Кто обновлял** – имя пользователя, который обновлял пароль.

При нажатии на кнопку «Обновить и отправить» с выборкой пользователей и отправкой им доступа также создадутся соответствующие записи в подтаблице «Выдача доступа».

Значения зашифрованного поля «Пароль» отображаются в виде звездочек до того, как будет введен ключ шифрования.

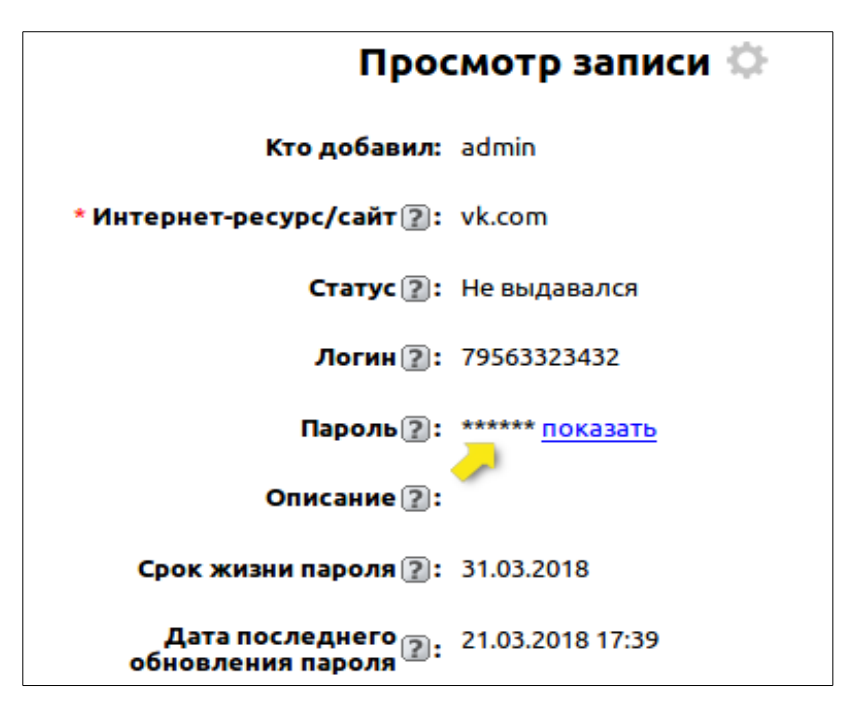

#### **2.2. Сводная информация о выдаче доступа пользователям**

В сводном отчете «Выдача доступа» можно просмотреть всю информацию о том, к каким сайтам кому из пользователей и когда выдавался доступ за все время.

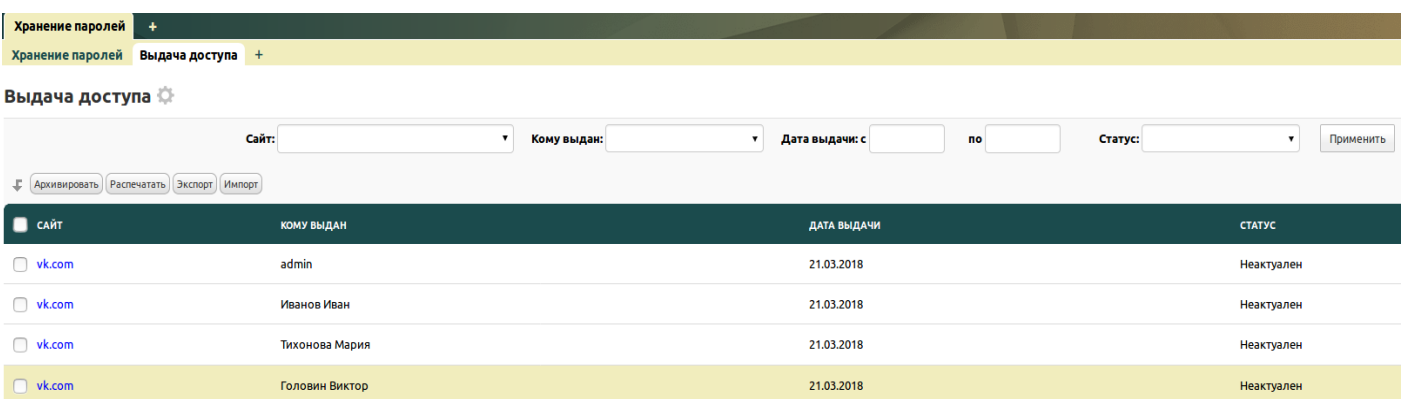

Записи в представлении можно фильтровать по полям: «Интернет-ресурс/сайт», «Кому выдан», «Дата выдачи» с указанием периода и «Статус».